# **DPD Project Portal: Submitting Shoreline Exemption Requests**

If your project requires a substantial shoreline development permit (a type of land use permit), you can use this page to request an exemption from that requirement. For more details about each exemption type, and the materials you need to submit with your request, see Shoreline Substantial Development [Exemptions.](http://web1.seattle.gov/DPD/CAMs/CamDetail.aspx?cn=209A)

# **Starting Your Request**

1. Click **Request a Shoreline Exemption** under **Complete your permit application** on the Project Portal.

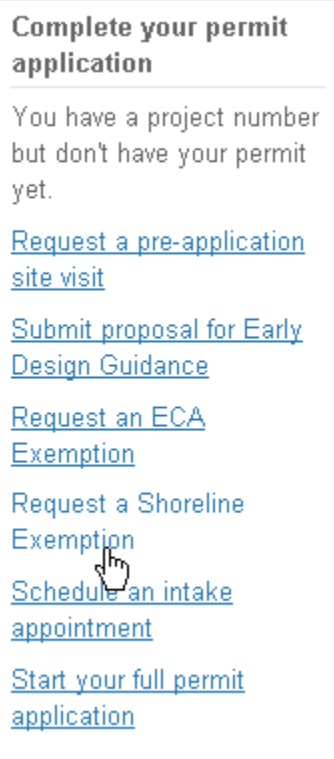

2. Enter the permit number and click **Find**.

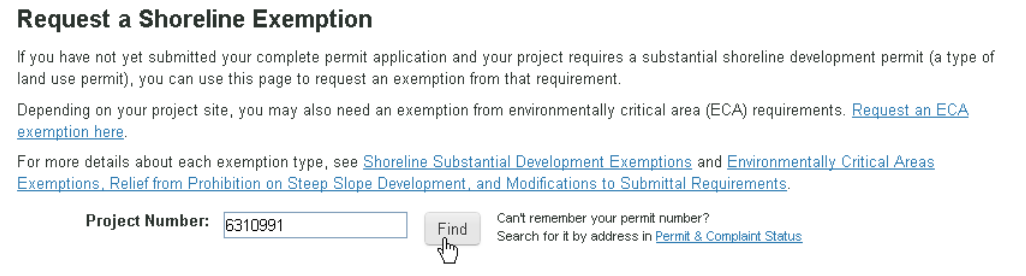

Permit information displays, along with instructions for completing each section of the request.

### **Request a Shoreline Exemption**

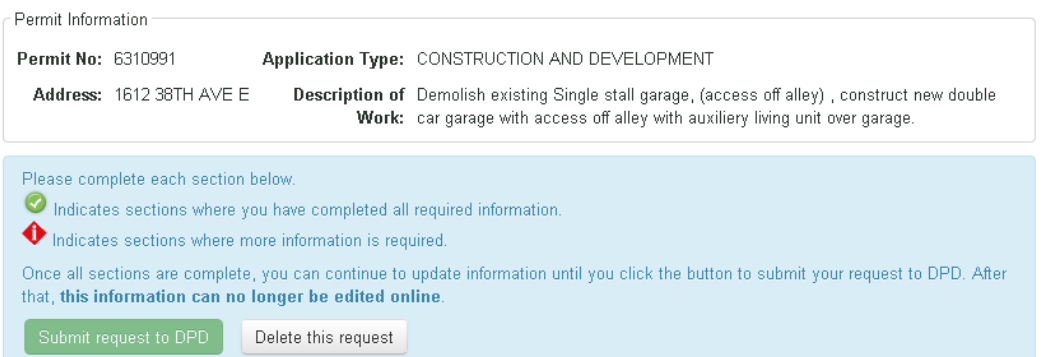

Once you've started your exemption, it will appear on **Requests in Progress** on the Portal, so you can save it in progress before you submit. You can also delete the request before you submit.

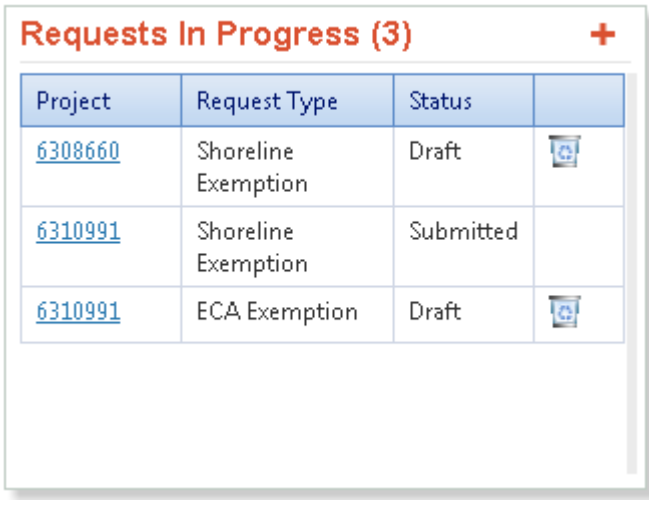

There are three sections to the revision request:

- **Reason**
- **Exemption Type**
- **Documents**

To complete each section, click the **Edit this section** button.

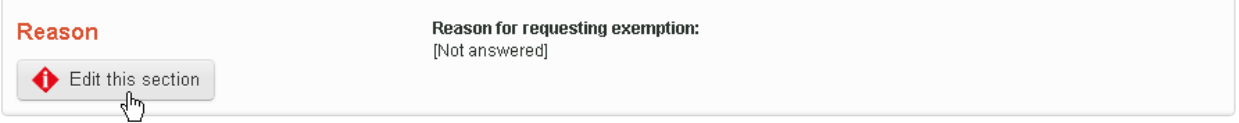

### **Reason**

1. Enter the reason for the exemption request.

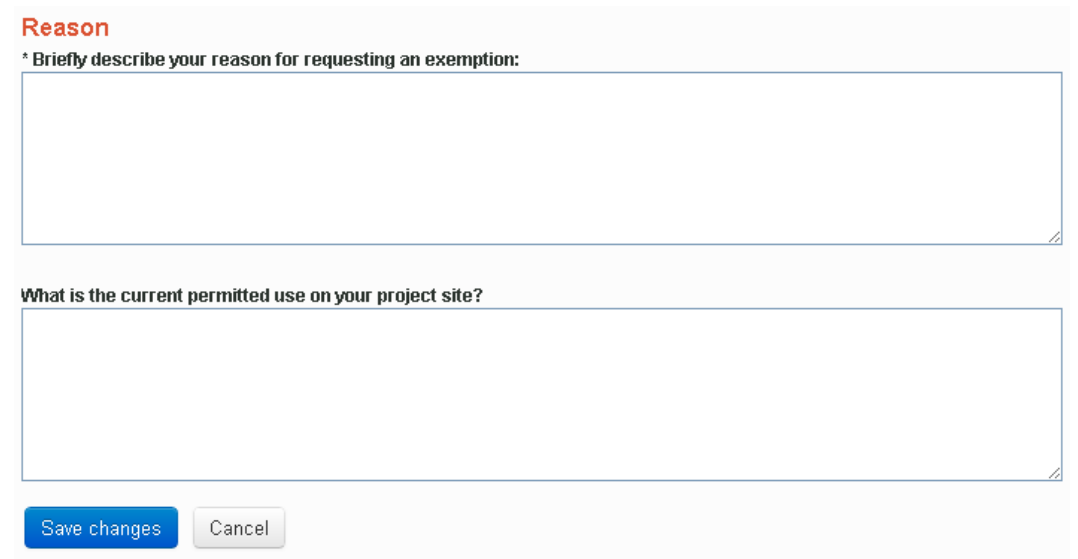

- 2. If you know the current permitted use on your site, enter it (this field is optional).
- 3. Click **Save Changes**.

## **Exemption Type**

1. Select the type of exemption you are applying for. You can also select a detail type to provide more information (optional).

#### **Exemption Type(s)**

Read more about the shoreline exemption process and definitions of each exemption type in Shoreline Substantial Development Exemptions.

If your project required a preliminary assessment, the assessment report may contain helpful information about the specific requirements for your site. To view the report, find your project in Permit & Complaint Status and check the Details tab.

### Please select one or more exemption types:

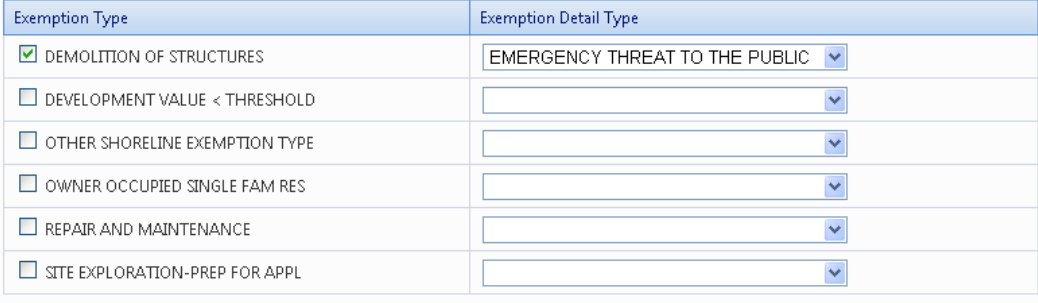

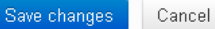

2. Click **Save changes**.

You must select at least one exemption type.

### **Documents**

To find out what documents may be required for your request, see [Shoreline Substantial Development](http://web1.seattle.gov/DPD/CAMs/CamDetail.aspx?cn=209A)  [Exemptions.](http://web1.seattle.gov/DPD/CAMs/CamDetail.aspx?cn=209A)

1. To upload a document, select a document type in the **Type** list.

#### **Documents**

#### Please upload any documents that will be needed to evaluate your request.

Find out more about the documents required for each exemption type in Shoreline Substantial Development Exemptions.

If your project required a preliminary assessment, the assessment report may contain helpful information about the specific documentation requirements for your site. To view the report, find your project in Permit & Complaint Status and check the Details tab.

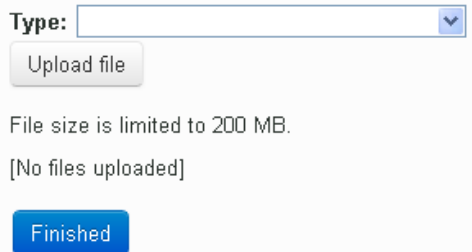

- 2. Click the **Upload file** button
- 3. Select the file and click **Open**.

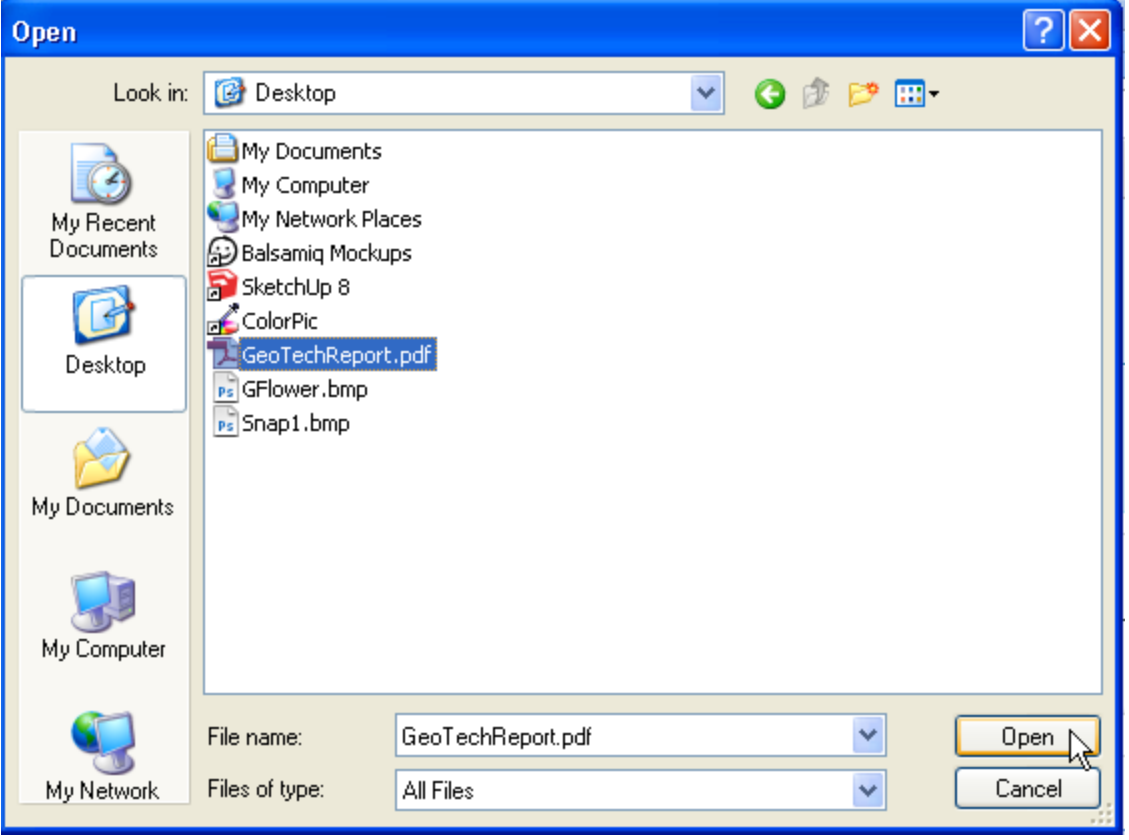

After you've uploaded documents, they appear in a list. You can delete and replace them any time before your request is submitted.

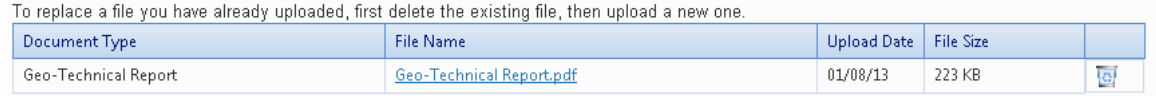

4. To complete this section, click **Finished**.

# **Submitting the Revision**

Once all sections are complete, a green check mark appears in each.

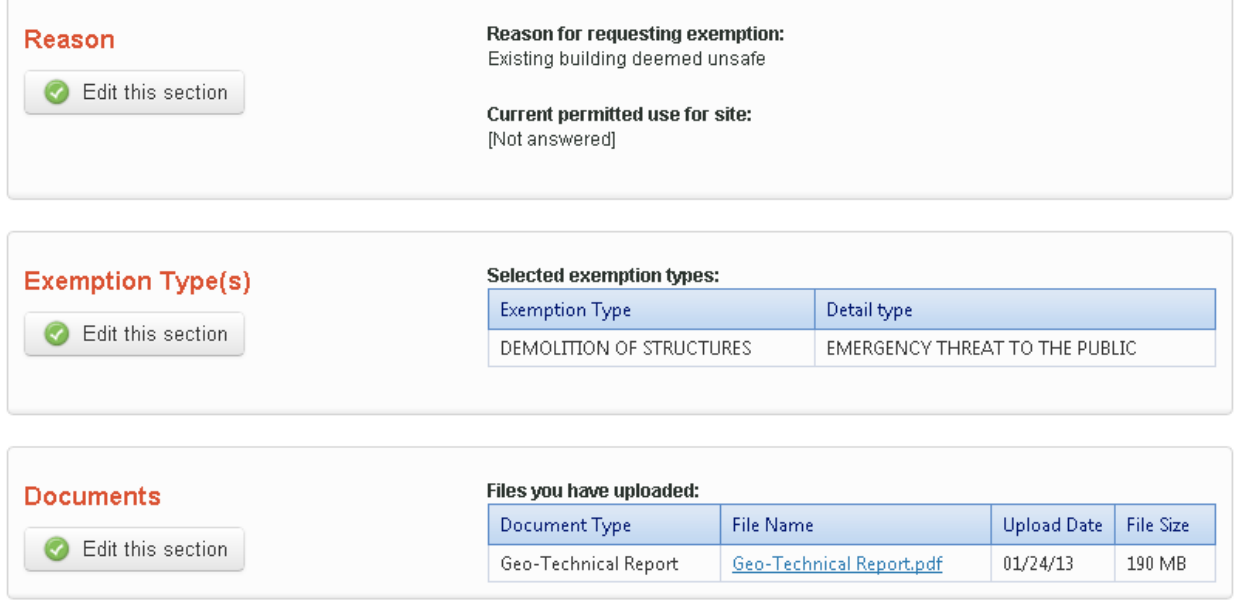

Once you click to submit, you can no longer edit this information online.

Submit request to DPD

If all information is correct, click the **Submit request to DPD button**. A message displays confirming your submission.

### **Request a Shoreline Exemption**

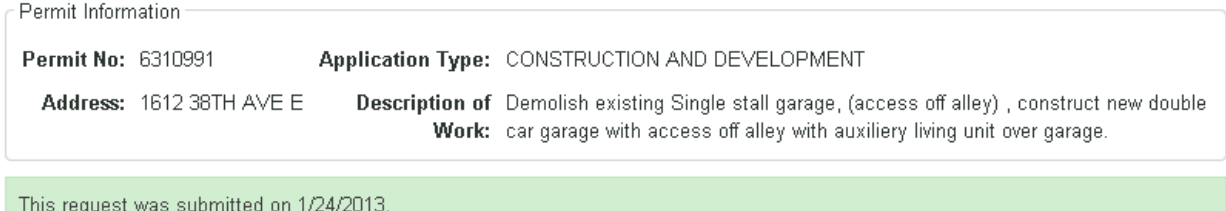

# **Paying Fees**

Before we begin review of your request, you must pay an hourly review fee. As soon as we process your request, the fee will appear in the **Payable Fees** section of your portal. You'll also receive e-mail notification, if you've signed up for e-mail alerts.

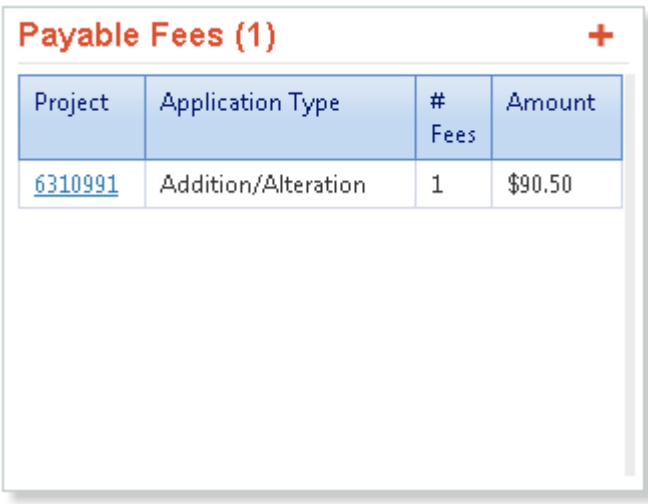

# **Tracking Request Status**

Once you've paid the fees, we will route the request to a reviewer. While review is in progress, the request will appear as in progress. As soon as the review is finished, the request will be complete. You'll also see a letter informing you of the outcome in the **Corrections and Documents** section of the Portal.

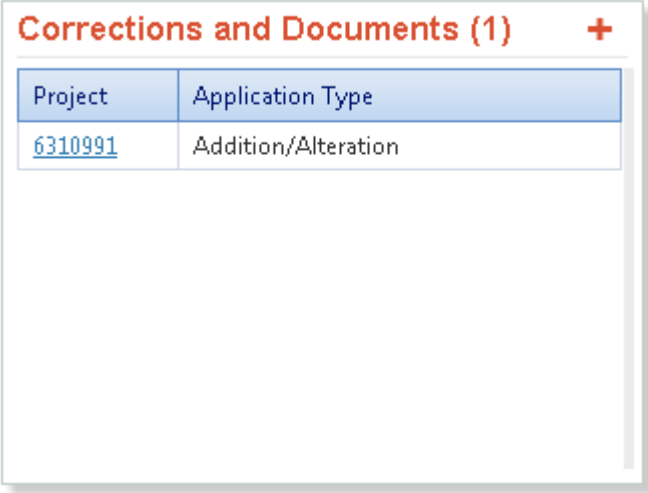